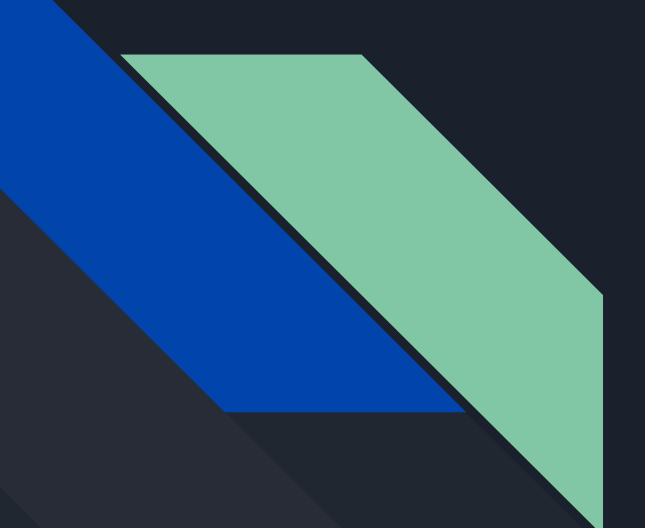

# Discord i jak go używać

Michał Dobrowolski i Marcin Bottcher IIC 31.03.2020

Wykonano dla grona pedagogicznego Lo w Strzelinie

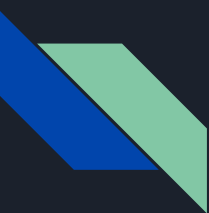

#### Co to w ogóle jest?

Discord jest to bezpłatna aplikacja służąca do rozmów głosowych i komunikacji za pomocą wiadomości tekstowych, ze zdjęciami oraz filmami, zaprojektowana początkowo dla graczy komputerowych.

<https://discordapp.com>- Link do strony

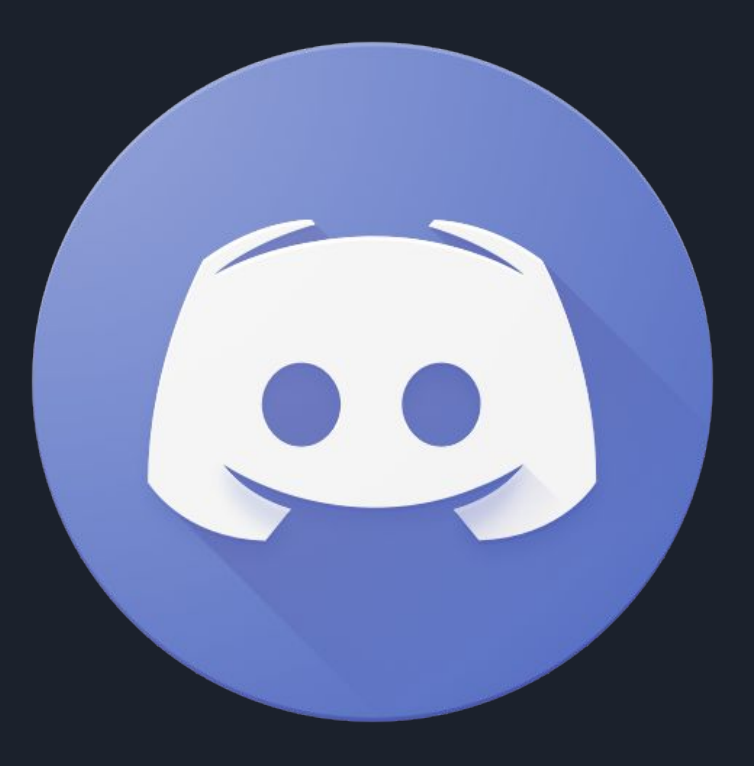

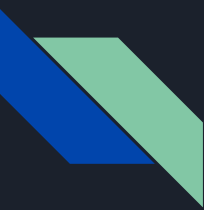

#### Dlaczego Discord?

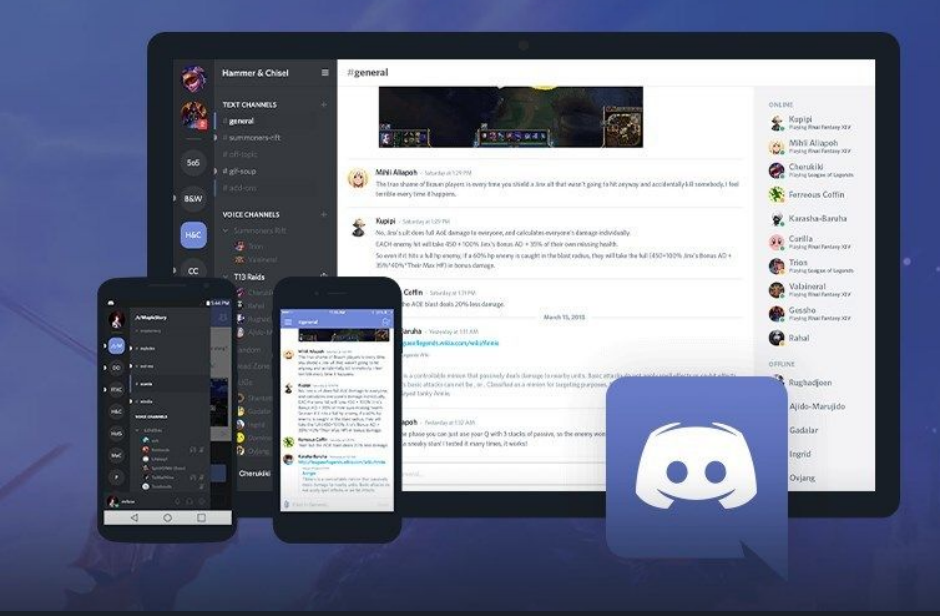

Ponieważ jest on przejrzysty dzięki czemu bardzo wygodnie się go używa.

Można go pobrać również na urządzenia z Androidem oraz IOS.

Wielu uczniów naszego liceum korzysta z niego na co dzień i jest zaznajomionych z jego używaniem.

Opanowanie narzędzia jest proste i wymaga mało czasu. (około 30 min)

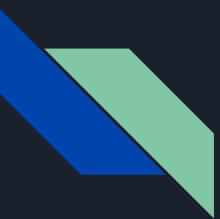

### Jak zacząć?

- 1. Należy założyć konto na stronie: https://discordapp.com/register.
- 2. Należy pobrać aplikację z lokalizacji: https://discordapp.com/download.
- 3. Zainstalować oprogramowanie na swoim komputerze.
- 4. Kiedy aplikacja się zainstaluje logujemy się w niej na konto utworzone w punkcie pierwszym.
- 5. Po poprawnym zalogowaniu się, po lewej stronie okienka znajduje się pasek, klikamy w plusik na nim, następnie dołącz do serwera i wklejamy w rubrykę ten kod: WVGKwFT
- 6. Gratulacje! Tym sposobem udało nam się dołączyć do szkolnego serwera :)

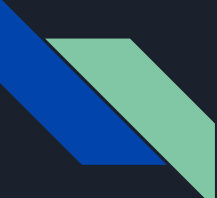

### 1. Zakładanie konta

#### <https://discordapp.com/register> - wchodzimy na tę stronę i tworzymy konto

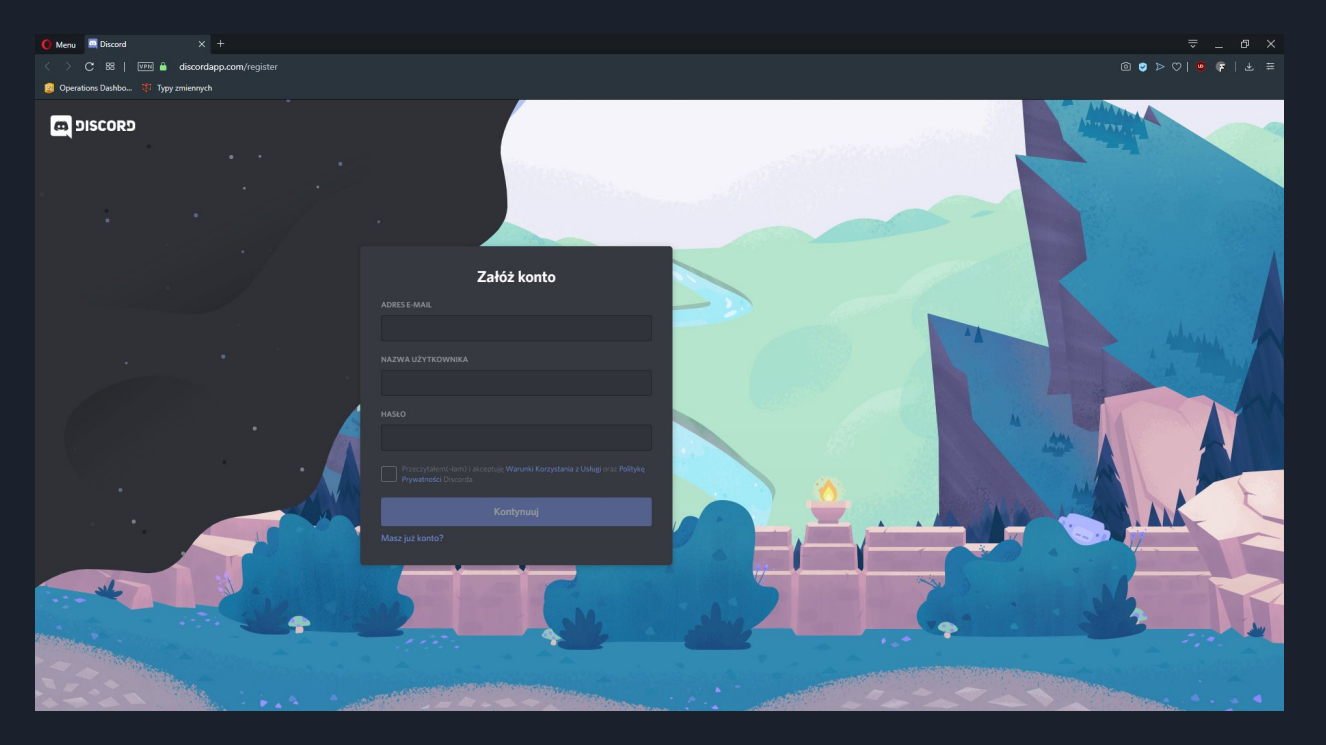

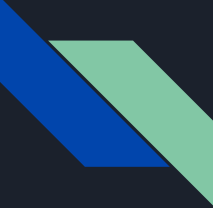

#### 2. Pobieranie

#### <https://discordapp.com/download>- pobieramy klikając przycisk "Pobierz"

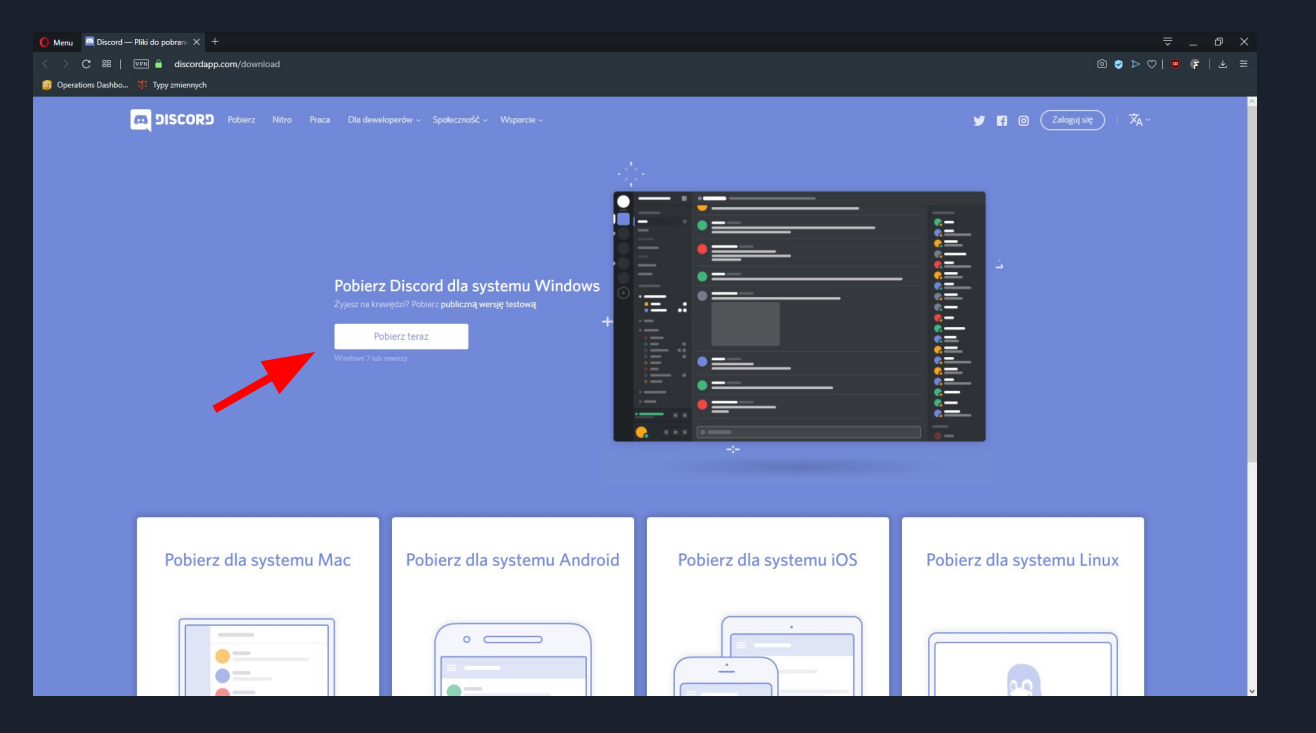

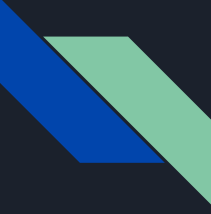

#### 3. Instalacja

Otwieramy plik który pobraliśmy, powinien być pod nazwą: DiscordSetup.exe

Po podwójnym kliknięciu w plik Discord powinien się zacząć instalować

Powinien również utworzyć się skrót na pulpicie lub w menu windows, do którego dostaniemy się poprzez kliknięcie takiego symbolu w lewym dolnym rogu naszego ekranu H

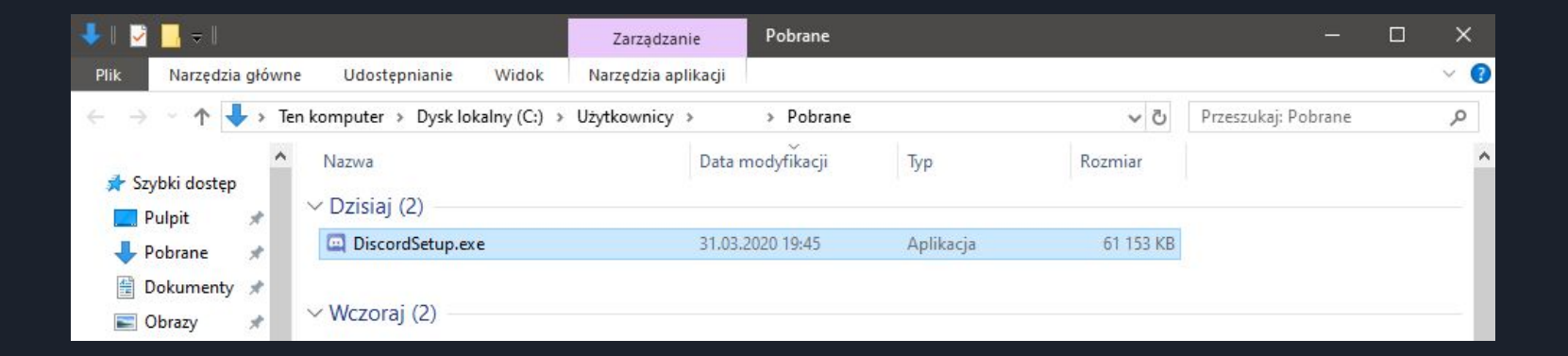

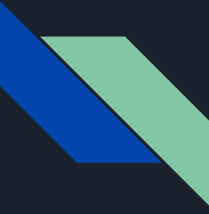

#### 4. Logowanie

Po otworzeniu zainstalowanej aplikacji, logujemy się na wcześniej utworzone konto

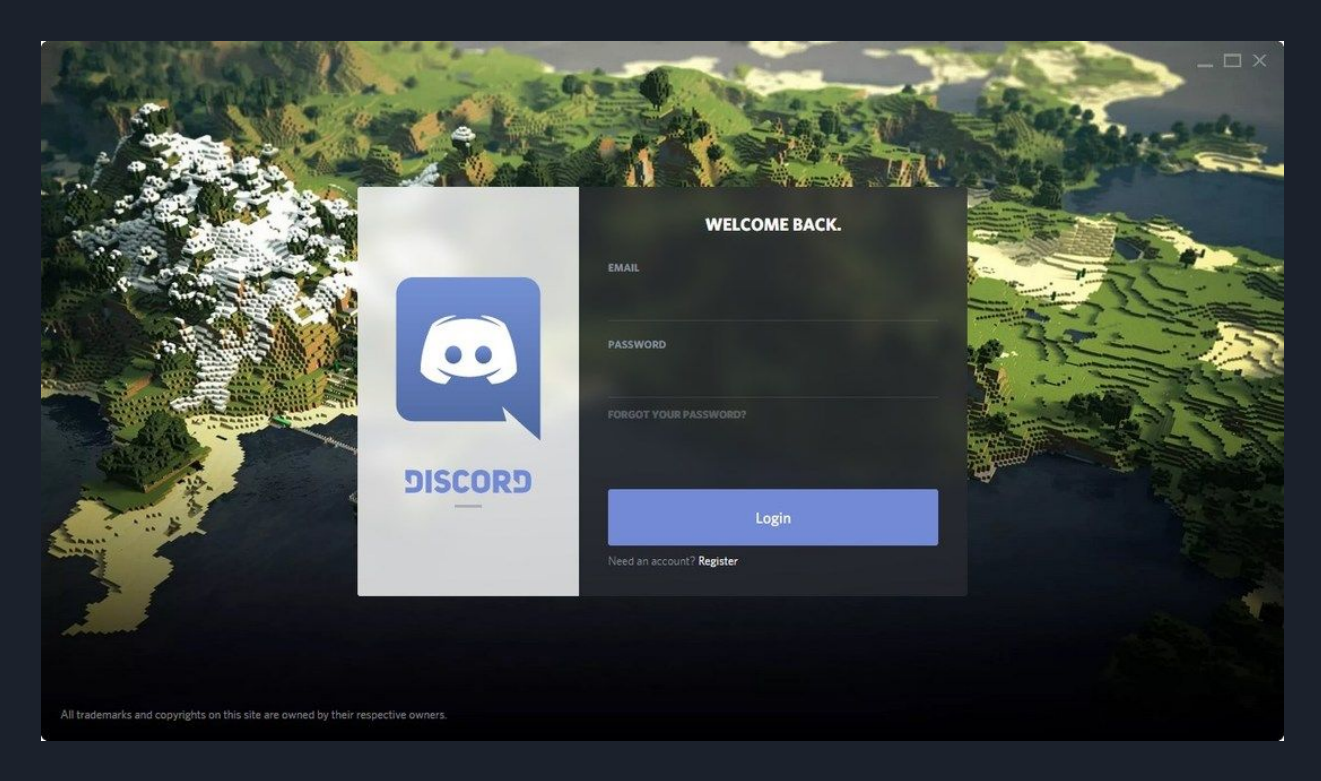

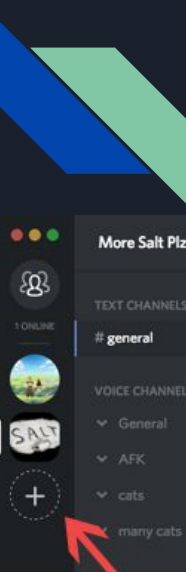

#### 5. Dołączenie do serwera szkolnego

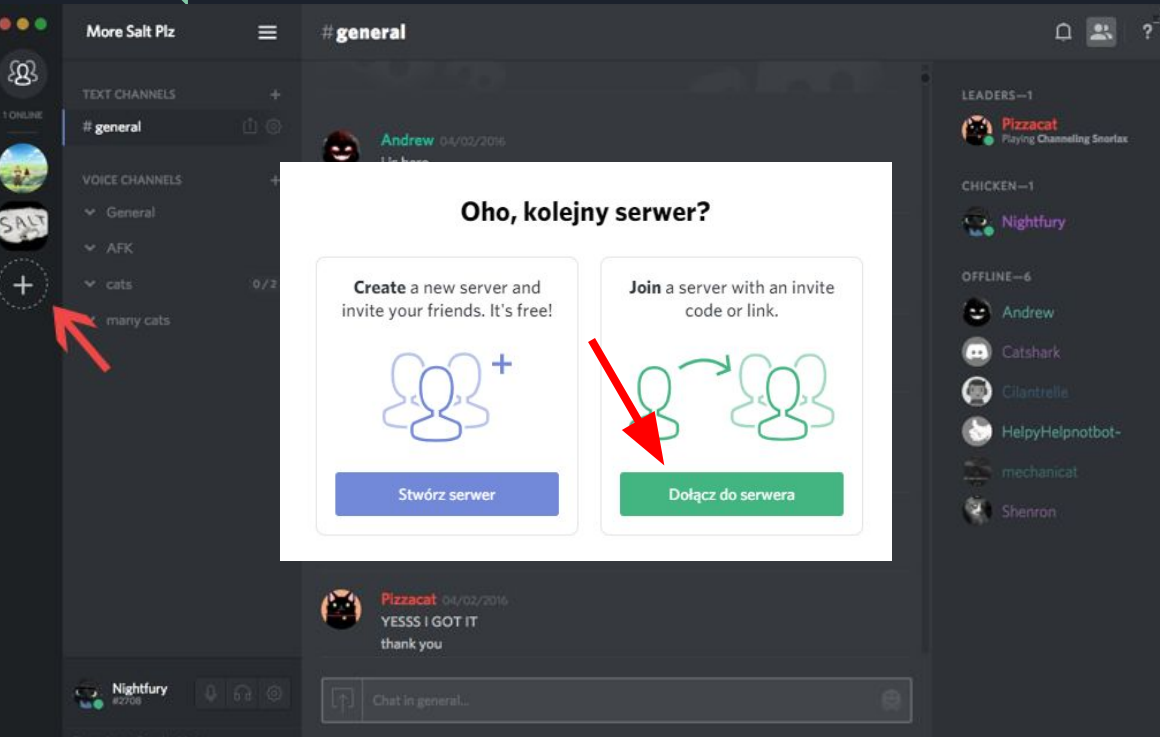

#### **DOŁĄCZ DO SERWERA**

Wprowadź zaproszenie poniżej, aby dołączyć do istniejącego serwera. Zaproszenie będzie wyglądało podobnie do tych:

> hTKzmak https://discord.gg/hTKzmak https://discord.gg/discord-developers

#### **WVGKwFT**

Wprowadź zaproszenie

Szukasz innych serwerów? Połącz z kontem Twitch albo YouTube

← WSTECZ

**Dołącz** 

### Jak obsługiwać Discorda?

- 1. Kanały tekstowy (do pisania)
- 2. Kanały głosowy
- 3. Ikona rozłączenia się z kanału
- 4. Opcje wyciszania mikrofonu lub całego dźwięku
- 5. Inne serwery i ten, na którym obecnie się znajdujemy
- 6. Inne osoby na tym serwerze

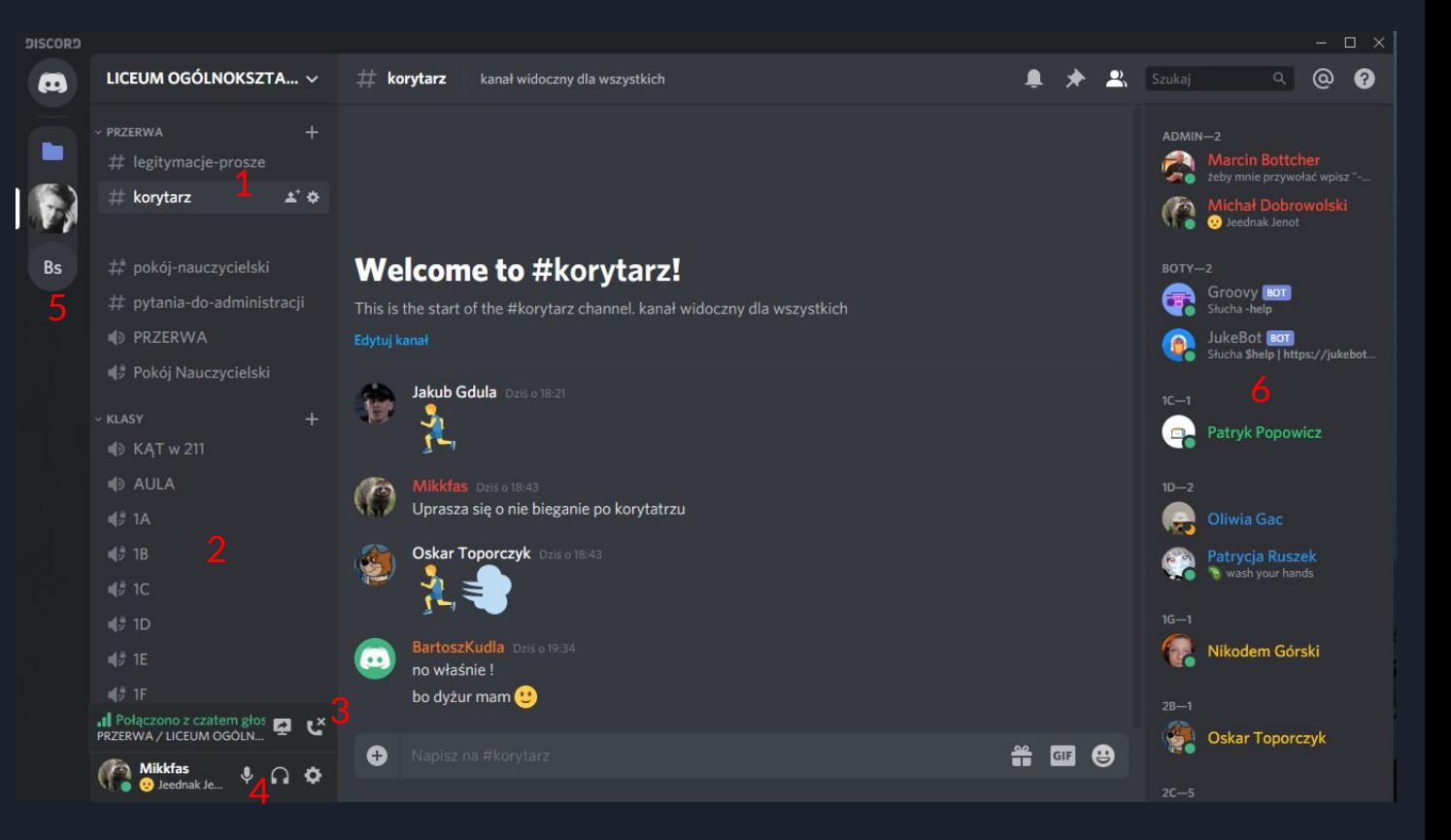

Mam nadzieję, że wszystko przebiegło zgodnie z planem

W razie problemów proszę przejść na następny slajd.

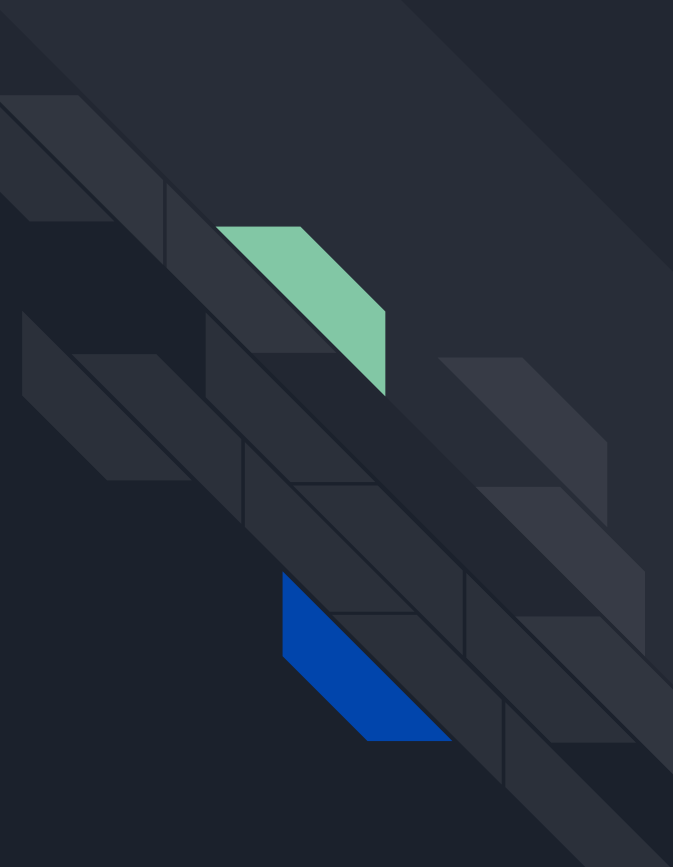

## Pomoc techniczna:

Michał Dobrowolski: mail: [michal@jwj.com.pl](mailto:michal@jwj.com.pl) messenger: Michał Dobrowolski tel. 608885588

#### Marcin Bottcher: messenger: Marcin Bottcher

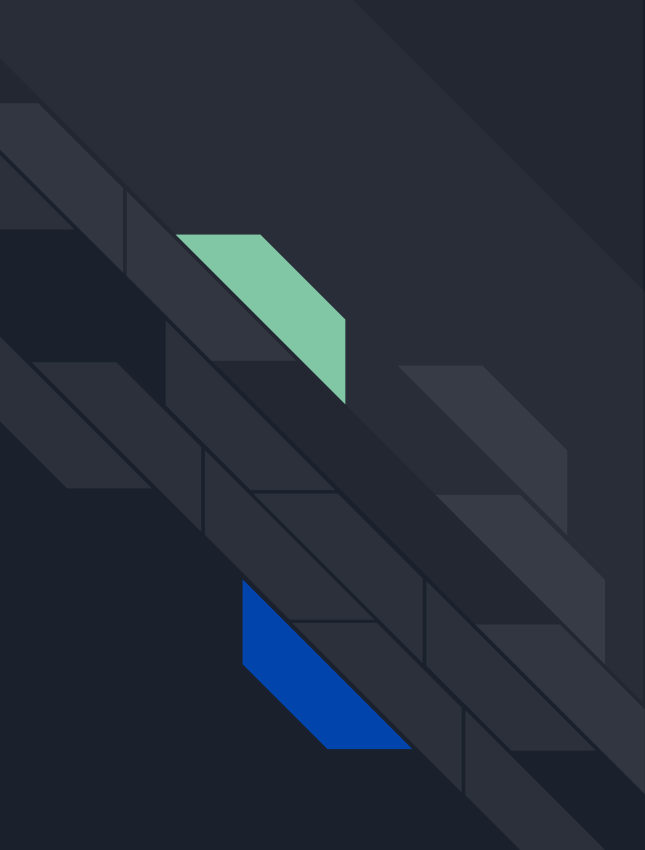